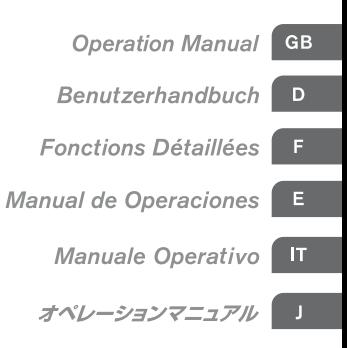

# **USB AUDIO INTERFACE**E

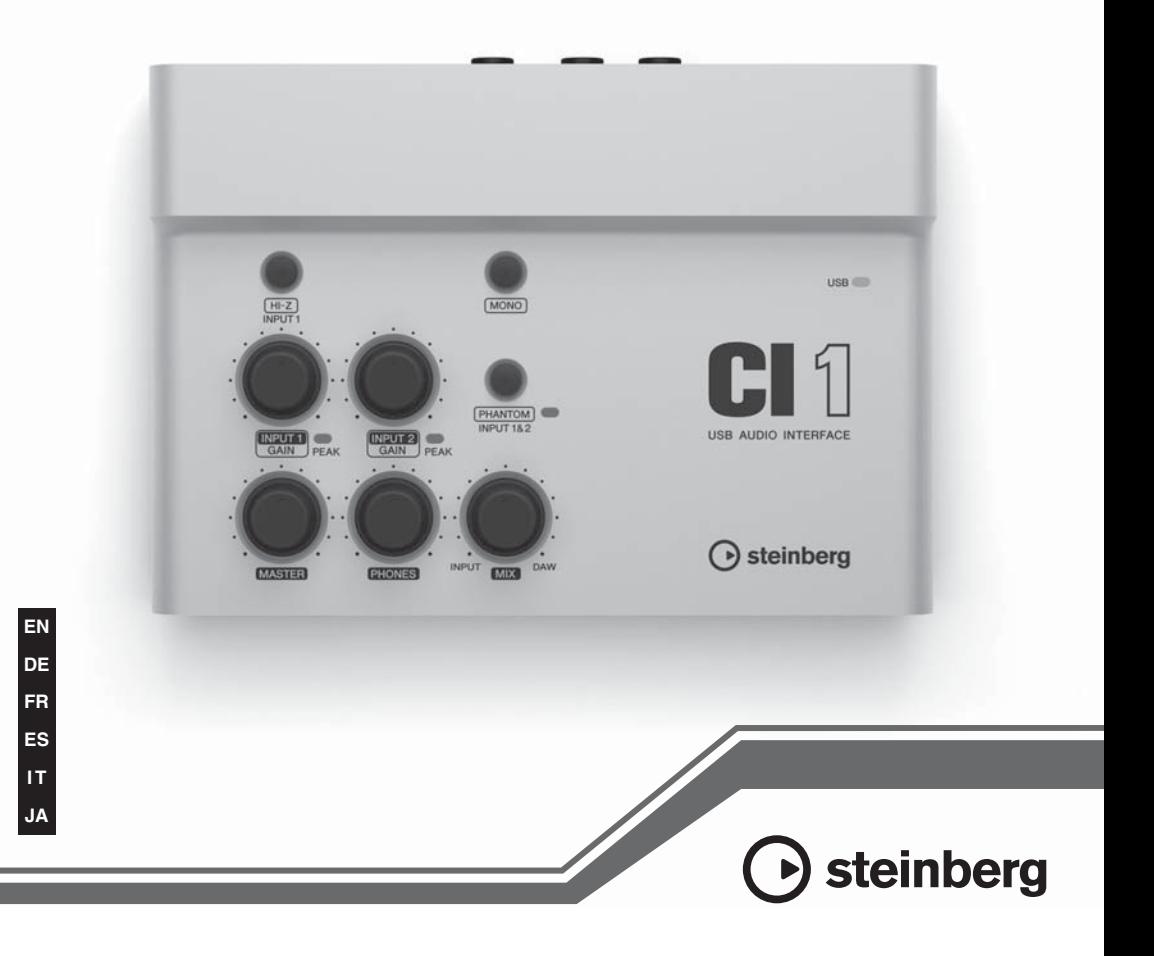

# **FCC INFORMATION (U.S.A.)**

#### **1. IMPORTANT NOTICE: DO NOT MODIFY THIS UNIT!** This product, when installed as indicated in the instructions contained in this manual, meets FCC

requirements. Modifications not expressly approved by Yamaha may void your authority granted by the FCC, to use the product.

- **2. IMPORTANT:** When connecting this product to accessories and/or another product use only high quality shielded cables. Cable/s supplied with this product MUST be used. Follow all installation instructions. Failure to follow instructions could void your FCC authorization to use this product in the USA.
- **3. NOTE:** This product has been tested and found to comply with the requirements listed in FCC Regulations, Part 15 for Class "B" digital devices. Compliance with these requirements provides a reasonable level of assurance that your use of this product in a residential environment will not result in harmful interference with other electronic devices. This equipment generates/uses radio frequencies and, if not installed and used according to the instructions found in the users manual, may cause interference harmful to the operation of other electronic devices. Compliance with FCC regulations does not guarantee that interference will not

occur in all installations. If this product is found to be the source of interference, which can be determined by turning the unit "OFF" and "ON", please try to eliminate the problem by using one of the following measures:

Relocate either this product or the device that is being affected by the interference.

Utilize power outlets that are on different branch (circuit breaker or fuse) circuits or install AC line filter/s.

In the case of radio or TV interference, relocate/ reorient the antenna. If the antenna lead-in is 300 ohm ribbon lead, change the lead-in to co-axial type cable.

If these corrective measures do not produce satisfactory results, please contact the local retailer authorized to distribute this type of product. If you can not locate the appropriate retailer, please contact Yamaha Corporation of America, Electronic Service Division, 6600 Orangethorpe Ave, Buena Park, CA90620

The above statements apply ONLY to those products distributed by Yamaha Corporation of America or its subsidiaries.

\* This applies only to products distributed by YAMAHA CORPORATION OF AMERICA. (class B)

## **COMPLIANCE INFORMATION STATEMENT (DECLARATION OF CONFORMITY PROCEDURE)**

Responsible Party : Yamaha Corporation of America Address : 6600 Orangethorpe Ave., Buena Park, Calif. 90620 Telephone : 714-522-9011 Type of Equipment : USB AUDIO INTERFACE Model Name : CI1

This device complies with Part 15 of the FCC Rules. Operation is subject to the following two conditions:

1) this device may not cause harmful interference, and

2) this device must accept any interference received including interference that may cause undesired operation.

See user manual instructions if interference to radio reception is suspected.

\* This applies only to products distributed by YAMAHA CORPORATION OF AMERICA.

(FCC DoC)

이 기기는 가정용(B급)으로 전자파적합등록을 한 기기로서 주로 가정에서 사용하는 것을 목적 으로 하며, 모든 지역에서 사용할 수 있습니다.

# **PRÉCAUTIONS D'USAGE**

# *PRIÈRE DE LIRE ATTENTIVEMENT AVANT DE PROCÉDER À TOUTE MANIPULATION*

\* Rangez soigneusement ce manuel pour pouvoir le consulter ultérieurement.

# *AVERTISSEMENT*

**Veillez à toujours observer les précautions élémentaires énumérées ci-après pour éviter de graves blessures, voire la mort, causées par l'électrocution, les courts-circuits, dégâts, incendie et autres accidents. La liste des précautions données ci-dessous n'est pas exhaustive :**

• N'ouvrez pas l'appareil et ne tentez pas d'en démonter les éléments internes ou de les modifier de quelque façon que ce soit. Aucun des éléments internes de l'appareil ne prévoit d'intervention de l'utilisateur. Si l'appareil donne des signes de mauvais fonctionnement, mettez-le immédiatement hors tension et donnez-le à réviser au technicien Yamaha.

## **Ne pas ouvrir Avertissement en cas de présence d'eau**

- Évitez de laisser l'appareil sous la pluie, de l'utiliser près de l'eau, dans l'humidité ou lorsqu'il est mouillé. N'y déposez pas des récipients contenant des liquides qui risquent de s'épancher dans ses ouvertures. Si un liquide, tel que de l'eau, pénètre à l'intérieur de l'appareil, débranchez immédiatement le câble USB. Faites ensuite contrôler l'appareil par une personne qualifiée du service technique de Yamaha.
- N'essayez jamais de retirer ou d'insérer un câble USB avec les mains mouillées.

## **Avertissement en cas de feu**

• Ne déposez pas d'articles allumés, tels que des bougies, sur l'appareil.

Ceux-ci pourraient tomber et provoquer un incendie.

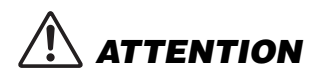

**Veillez à toujours observer les précautions élémentaires ci-dessous pour éviter à soi-même et à son entourage des blessures corporelles, de détériorer l'appareil ou le matériel avoisinant. La liste de ces précautions n'est pas exhaustive :**

## **Emplacement Connexions**

- N'abandonnez pas l'appareil dans un milieu trop poussiéreux ou un local soumis à des vibrations. Évitez également les froids et chaleurs extrêmes (exposition directe au soleil, près d'un chauffage ou dans une voiture exposée en plein soleil) qui risquent de déformer le panneau ou d'endommager les éléments internes.
- N'utilisez pas l'appareil à proximité d'une TV, d'une radio, d'un équipement stéréo, d'un téléphone portable ou d'autres appareils électriques. En effet, l'appareil, la TV ou la radio pourraient produire des interférences.
- N'installez pas l'appareil dans une position instable où il risquerait de se renverser.
- Avant de déplacer l'appareil, débranchez tous les câbles connectés.

• Avant de raccorder l'appareil à d'autres éléments électroniques, mettez ces derniers hors tension. Et avant de mettre sous/hors tension tous les éléments, veillez à toujours ramener le volume au minimum. En outre, veillez à régler le volume de tous les composants au minimum et à augmenter progressivement le volume sonore des appareils pour définir le niveau d'écoute désiré.

## **Entretien**

• Utilisez un linge doux et sec pour le nettoyage de l'appareil. N'utilisez jamais de diluants de peinture, solvants, produits d'entretien ou tampons de nettoyage imprégnés de produits chimiques.

**Français**

## **Précautions d'utilisation**

- Lors de la mise sous tension du système audio, allumez toujours les haut-parleurs de contrôle en DERNIER pour éviter de les endommager. Lors de la mise hors tension, éteignez les haut-parleurs de contrôle en PREMIER, pour la même raison.
- N'introduisez pas les doigts ou les mains dans les fentes de l'appareil.
- Évitez d'insérer ou de laisser tomber des morceaux de papier, des pièces métalliques ou tout autre objet dans les interstices du panneau. Si cela se produit, débranchez immédiatement le câble USB de l'appareil. Faites ensuite contrôler l'appareil par une personne qualifiée du service Yamaha.
- Ne déposez pas d'objets en vinyle, en plastique ou en caoutchouc sur l'appareil, car ceux-ci risquent de décolorer le panneau.
- Ne vous appuyez pas sur l'appareil et n'y déposez pas des objets lourds. Ne manipulez pas trop brutalement les boutons, commutateurs et connecteurs.
- N'utilisez pas l'instrument/le périphérique ou le casque trop longtemps à des volumes trop élevés, ce qui risque d'endommager durablement l'ouïe. Si vous constatez une baisse de l'acuité auditive ou des sifflements d'oreille, consultez un médecin sans tarder.

Yamaha n'est pas responsable des détériorations causées par une utilisation impropre de l'appareil ou par des modifications apportées par l'utilisateur, pas plus qu'il ne peut couvrir les données perdues ou détruites.

Débranchez toujours le câble USB de l'ordinateur ou mettez l'ordinateur hors tension avant d'éteindre l'appareil lorsque celui-ci est inutilisé.

# **AVIS**

- Le présent manuel est la propriété exclusive de Yamaha Corporation.
- L'usage de ce logiciel et de ce manuel est régi par le contrat de licence auquel l'acheteur déclare souscrire sans réserve lorsqu'il ouvre l'emballage scellé du logiciel. (Veuillez lire attentivement l'accord de licence du logiciel situé à la fin de ce manuel avant d'installer le logiciel.)
- Toute copie du logiciel ou reproduction totale ou partielle de ce manuel, par quelque moyen que ce soit, est expressément interdite sans l'autorisation écrite du fabricant.
- Yamaha Corporation n'offre aucune garantie quant à l'utilisation du logiciel et de la documentation et ne peut en aucun cas être tenu responsable des dommages éventuels résultant de leur utilisation.
- Les futures mises à niveau des logiciels d'application et des logiciels système ainsi que toutes les modifications apportées aux spécifications et aux fonctions seront annoncées séparément.
- Les illustrations d'écran figurant dans ce mode d'emploi sont uniquement proposées à titre d'information et peuvent différer légèrement de celles qui apparaissent sur votre ordinateur.
- Steinberg et Cubase sont des marques déposées de Steinberg Media Technologies GmbH.
- Ce produit comporte et met en œuvre des programmes informatiques et des matériaux pour lesquels Steinberg Media Technologies GmbH et Yamaha Corporation détiennent des droits d'auteur ou possèdent une licence d'utilisation des droits d'auteurs de leurs propriétaires respectifs. Les matériaux protégés par les droits d'auteur incluent, sans s'y limiter, tous les logiciels informatiques, fichiers de style, fichiers MIDI, données WAVE, partitions musicales et enregistrements audio. Toute utilisation non autorisée de ces programmes et de leur contenu est interdite en vertu des lois en vigueur, excepté pour un usage personnel. Toute violation des droits d'auteurs entraînera des poursuites judiciaires. IL EST STRICTEMENT INTERDIT DE FAIRE, DE DIFFUSER OU D'UTILISER DES COPIES ILLÉGALES.
- La copie des données musicales disponibles dans le commerce, y compris, mais sans s'y limiter, les données MIDI et/ou audio, est strictement interdite, sauf pour un usage personnel.
- Windows est une marque déposée de Microsoft® Corporation aux États-Unis et dans d'autres pays.
- Apple, Mac et Macintosh sont des marques de Apple Inc., déposées aux États-Unis et dans d'autres pays.
- Les noms de sociétés et de produits cités dans ce manuel sont des marques commerciales ou déposées appartenant à leurs détenteurs respectifs.

# Table des matières

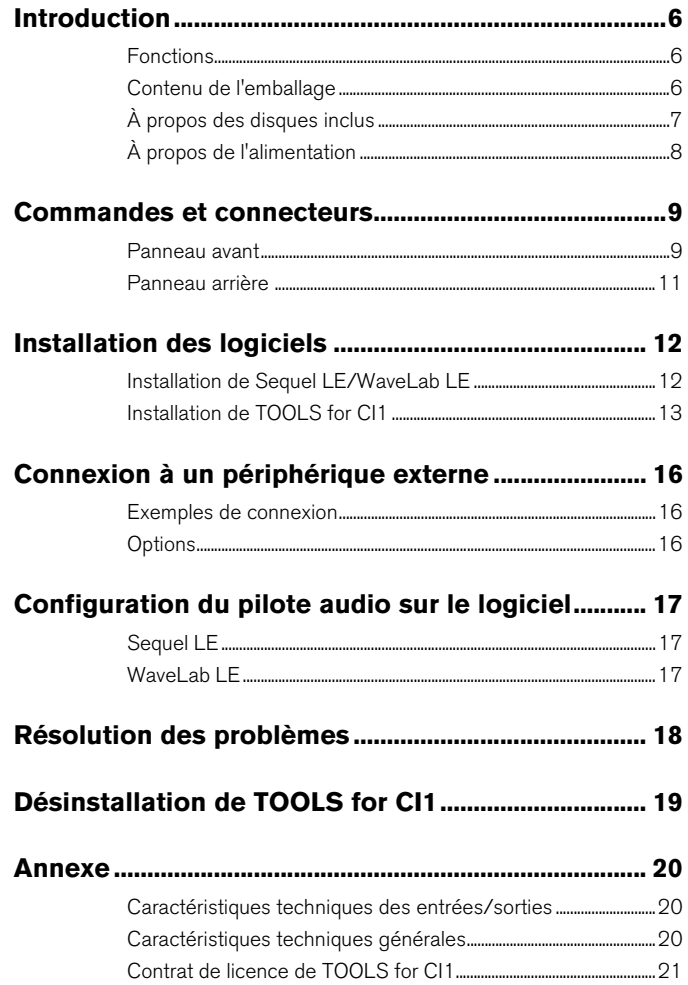

# <span id="page-5-0"></span>**Introduction**

Nous vous remercions d'avoir acheté le système USB AUDIO INTERFACE CI1. Le CI1 est un système hautement intuitif qui constitue une aide indispensable pour l'enregistrement. Il vous suffit d'installer le logiciel inclus, puis de connecter le système CI1 à la borne USB de l'ordinateur pour bénéficier d'un environnement complet, à la fois simple et puissant, de production musicale.

Lisez le présent manuel de Fonctions détaillées afin de tirer profit de l'ensemble des fonctionnalités exceptionnelles de ce système et de garantir son bon fonctionnement pour de longues années à venir. Gardez-le dans un endroit sûr toute référence ultérieure.

# <span id="page-5-1"></span>**Fonctions**

## **Alimentation par bus USB**

Le système CI1 peut être simplement relié à une borne USB de votre ordinateur et fonctionner sur une alimentation par bus USB.

## **Une alimentation dérivée (+48 V) peut être utilisée**

Une alimentation dérivée peut être fournie aux deux prises d'entrée analogique (de type XLR).

# **Compatibilité assurée avec Core Audio (Mac OS X) et ASIO/WDM (Windows)**

L'utilisation d'une application Core Audio/ASIO compatible avec les logiciels DAW tel que Cubase permet de réduire la latence (retard du son).

# **Logiciels Sequel LE/ WaveLab LE DAW fournis**

Les logiciels Sequel LE/WaveLab LE, fournis dans cet emballage, sont dotés de fonctions polyvalente et hautes performances d'enregistrement sur disque dur, d'édition, de modelage du son et de mastérisation.

# <span id="page-5-2"></span>**Contenu de l'emballage**

Le carton du système CI1 contient les éléments suivants. Une fois l'emballage du CI1 ouvert, vérifiez que vous disposez de tous les éléments répertoriés dans la liste ci-dessous.

- CI1
- Fonctions détaillées du CI1 (le présent manuel)
- CD-ROM TOOLS for CI1
- DVD-ROM STEINBERG SOFTWARE PACKAGE FOR CI1
- Câble USB

#### NOTE  $\emptyset$

La documentation relative aux logiciels Sequel LE/ WaveLab LE est fournie sous forme de fichier. Vous pouvez ouvrir ce fichier en sélectionnant l'option correspondante du menu [Aide] sous Sequel LE/ WaveLab LE.

Pour afficher les fichiers au format PDF, vous devez installer le logiciel Adobe Reader sur votre ordinateur. Vous pouvez télécharger la version la plus récente d'Adobe Reader sur le site web suivant : <http://www.adobe.com/fr/products/reader/>

**Français**

# <span id="page-6-0"></span>**À propos des disques inclus**

## **Contenus des disques**

Chacun des disques fournis contient le logiciel suivant (pilote).

## **CD-ROM TOOLS for CI1**

• Yamaha Steinberg USB Driver

## **DVD-ROM STEINBERG SOFTWARE PACKAGE FOR CI1**

- Sequel LE
- WaveLab LE

## **Remarques particulières**

# **ATTENTION**

- **Steinberg et Yamaha n'offrent aucune garantie quant aux problèmes susceptibles d'intervenir lors de la copie de disques ou de logiciels et ne peuvent être tenus responsables du résultat des tentatives de copie des données.**
- **Ces disques ne sont PAS des supports audio/ visuels. N'essayez donc pas de les insérer dans un lecteur de DVD/CD. Vous risqueriez d'endommager ce dernier de manière irréversible.**

#### **IMPORTANT**

- **Avant d'ouvrir l'emballage scellé du disque TOOLS for CI1, lisez attentivement le contrat de licence de logiciel à la [page 21](#page-20-1) de ce manuel. En ouvrant l'emballage de ce disque, vous déclarez souscrire sans réserve aux dispositions énoncées dans le contrat de licence de logiciel.**
- **Le logiciel Yamaha Steinberg USB Driver inclus dans TOOLS for CI1 ainsi que les droits d'auteur y afférents sont la propriété exclusive de Yamaha.**
- **Les logiciels fournis sur le DVD-ROM STEINBERG SOFTWARE PACKAGE FOR CI1 et leurs copyrights sont la propriété exclusive de Steinberg Media Technologies GmbH.**
- **Toute copie/reproduction totale ou partielle du logiciel, par quelque moyen que ce soit, est expressément interdite sans l'autorisation écrite du fabricant.**
- **Pour obtenir les dernières informations relatives aux logiciels contenus sur le disque des accessoires, consultez le site Web ci-dessous :**
- **Les futures mises à jour des programmes d'application et des logiciels système ainsi que toutes les modifications apportées aux caractéristiques techniques seront annoncées séparément sur le site web suivant : [http://service.steinberg.de/goto.nsf/show/](http://service.steinberg.de/goto.nsf/show/supportupdates_ci1_f) supportupdates\_ci1\_f**

## <span id="page-6-1"></span>**Configuration requise pour les logiciels**

La configuration système spécifiée ci-dessous est requise pour installer les logiciels fournis sur les disques accessoires (TOOLS for CI1 et STEINBERG SOFTWARE PACKAGE FOR CI1).

### **Windows**

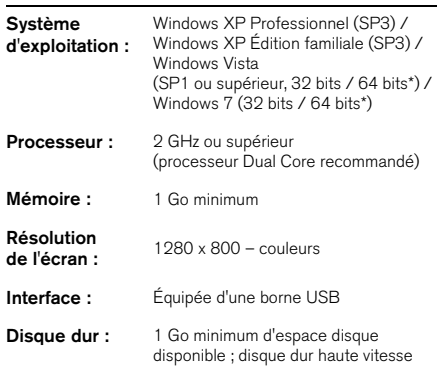

\* Sequel LE et WaveLab LE s'exécutent comme une application 32 bits sous Windows Vista 64 bits et Windows 7 64 bits.

## **Mac OS X**

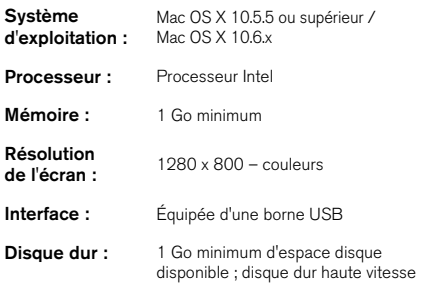

#### NOTE $\vec{D}$

- Un lecteur DVD est requis pour l'installation.
- L'enregistrement par l'utilisateur des logiciels inclus dans STEINBERG SOFTWARE PACKAGE FOR CI1 requiert une connexion Internet.
- Sachez que, selon le système d'exploitation utilisé, la configuration système requise peut être légèrement différente de ce qui est spécifié ci-dessus.
- Les fonctions d'entrée et de sortie audio du système CI1 fonctionnent aussi correctement sous Mac OS X 10.4.11. Installez TOOLS for CI1 pour exécuter ces fonctions.

# <span id="page-7-0"></span>**À propos de l'alimentation**

# **Alimentation**

L'alimentation du système CI1 est fournie uniquement à partir de l'ordinateur via un câble USB. Il n'est nul besoin de disposer d'un câble d'alimentation.

# **Précautions concernant la connexion USB**

Veillez à observer les points suivants lors de la connexion à l'interface USB de l'ordinateur. Le non-respect de ces instructions pourrait provoquer le blocage, voire l'arrêt de l'ordinateur, de même que la corruption ou la perte de données. Si l'appareil ou l'ordinateur se bloque, redémarrez l'application ou l'ordinateur.

# **AVIS**

- **Veillez à ce que l'ordinateur aie quitté le mode veille/veille prolongée/attente avant de brancher un périphérique sur la borne USB de l'ordinateur.**
- **Quittez toujours toutes les applications ouvertes sur l'ordinateur avant de connecter ou de déconnecter le câble USB.**
- **Lors de la connexion/déconnexion du câble USB, veillez à régler la commande MASTER sur le niveau minimal.**
- **Attendez au moins 6 secondes avant de connecter ou de déconnecter le câble USB.**

# <span id="page-8-1"></span><span id="page-8-0"></span>**Panneau avant**

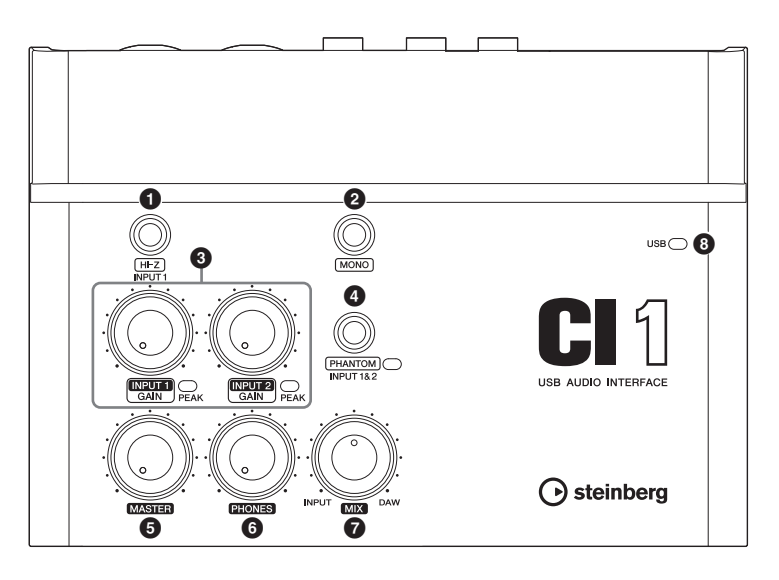

# **1** Touche [HI-Z INPUT 1]

Cette touche active (L)/désactive (L) l'entrée HI-Z sur la prise d'entrée analogique 1. Lorsque vous branchez une guitare électrique ou une basse électrique avec éléments passifs et sans préampli micro intégré directement sur la prise d'entrée analogique 1, vous devez activer la touche [HI-Z].

### NOTE  $\emptyset$

- Utilisez un câble asymétrique pour connecter une guitare électrique ou une basse électrique et activez la touche [HI-Z]. Si vous utilisez un câble symétrique ou de type XLR dans ce cas de figure, cet appareil ne fonctionnera pas correctement.
- Si aucun périphérique n'est connecté à la prise d'entrée analogique 1, désactivez cette touche. Autrement, cela risque de produire du bruit.

# 2 **Touche [MONO]**

Cette touche permet d'utiliser les prises d'entrée analogiques 1 et 2 comme deux canaux mono distincts ou une paire de canaux stéréo. Lorsque la touche est activée (=), les prises d'entrée analogique 1 et 2 fonctionnent comme des canaux mono indépendants qui alimentent respectivement les prises L et R de sortie de ligne LINE OUT. Elle permet de contrôler le son du microphone ou de la guitare connecté(e) à la prise d'entrée analogique 1 située au centre des haut-parleurs de contrôle. Lorsque cette touche est désactivée  $(\blacksquare)$ , les prises d'entrée analogique 1et 2 fonctionnent comme une paire de canaux stéréo : la prise d'entrée analogique 1 alimente la prise de sortie de ligne gauche L LINE OUT et la prise d'entrée de ligne analogique 2 alimente la prise de sortie de ligne droite R LINE OUT. L'activation et la désactivation de cette touche n'affecte pas le signal envoyé vers l'ordinateur.

## 3 **Commandes INPUT 1/2 GAIN/ Voyant PEAK**

Ces commandes permettent de régler le niveau du signal d'entrée. Le signal qui passe par la commande GAIN est envoyé à l'ordinateur. Pour optimiser la balance du niveau d'enregistrement entre le rapport signal/bruit (S/B) et la plage dynamique, ajustez le niveau de sorte que le voyant de crête PEAK ne s'allume que de manière occasionnelle et brève sur les crêtes transitoires d'entrée les plus élevées.

# 4 **Touche/Voyant [PHANTOM INPUT 1&2]**

Cette touche permet d'activer (=)/désactiver (N) l'alimentation dérivée (+48V). Lorsque la touche est en position activée, le système CI1 fournit une alimentation dérivée aux prises d'entrée analogique 1 et 2 (de type XLR). Le voyant correspondant s'allume dès que la touche est activée. Activez cette touche si vous utilisez un micro à condensateur avec alimentation dérivée.

# **ATTENTION**

- **Veillez à ce que l'alimentation dérivée soit désactivée, à moins qu'elle ne soit requise.**
- **Lorsque vous activez l'alimentation dérivée (ON), assurez-vous qu'aucun autre dispositif, mis à part les appareils à alimentation dérivée tels que les microphones à condensateur, n'est connecté. Des appareils autres que des microphones à condensateur risquent d'être endommagés s'ils sont reliés à une alimentation dérivée. Toutefois, si vous connectez des microphones dynamiques symétriques, ce sélecteur pourra rester activé. Par contre, si vous branchez un appareil asymétrique aux prises d'entrée analogique (de type 1/4") et activez l'alimentation dérivée, un bruit ou un bourdonnement risque d'être audible, sans qu'il s'agisse pour autant d'une défaillance du système.**
- **Veillez à ne pas brancher ou débrancher de périphérique lorsque l'alimentation dérivée est appliquée. Ceci pourrait endommager le périphérique relié et/ou l'unité elle-même.**
- **Pour protéger votre système de haut-parleurs, laissez les haut-parleurs de contrôle (haut-parleurs amplifiés) hors tension lors de la mise hors/sous tension de l'alimentation dérivée. Il est également judicieux de régler toutes les commandes principales et les commandes de volume de sortie sur leur niveau minimum. Le non-respect de ces précautions risque d'entraîner des bruits en créneaux qui peuvent endommager votre équipement, réduire votre audition ou provoquer les deux phénomènes à la fois.**

# 5 **Commande MASTER**

Règle le niveau du signal envoyé vers les prises LINE OUT. Cette commande permet d'ajuster le volume général sans changer la balance entre les différents canaux. Cette commande n'affecte pas le signal envoyé vers l'ordinateur.

# 6 **Commande PHONES**

Règle le niveau du signal envoyé vers la prise PHONES, le signal de sortie n'étant pas affecté par la commande MASTER.

# 7 **Commande MIX (INPUT—DAW)**

Règle la balance du niveau de signal entre le signal provenant des prises d'entrée analogique et le signal émanant d'une application logicielle de type DAW. Cette commande n'affecte pas le signal envoyé vers l'ordinateur.

# 8 **Voyant USB**

Ce voyant affiche l'état de communication entre le système CI1 et l'ordinateur. Il s'allume dès que le système CI1 est relié à l'ordinateur via un câble USB et que la communication avec l'ordinateur est activée.

# <span id="page-10-0"></span>**Panneau arrière**

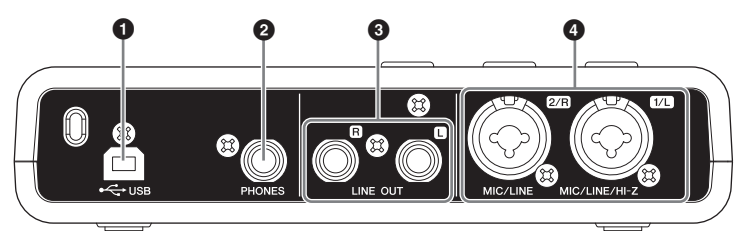

# **1** Borne USB

Cette borne sert à relier le CI1 et l'ordinateur à l'aide du câble USB inclus.

# 2 **Prise PHONES**

Utilisez cette prise pour brancher un casque. Cette prise émet le signal mixé provenant des prises d'entrée analogique et le signal émanant d'une application DAW ou de tout autre logiciel audio. Le niveau de sortie peut être réglé à l'aide de la commande PHONES. Le signal de sortie n'est pas affecté par la commande MASTER.

# 3 **Prises LINE OUT L/R**

Ces prises sont généralement utilisées pour connecter des haut-parleurs de contrôle (hautparleurs amplifiés). Elles émettent le signal mixé provenant des prises d'entrée analogique et le signal émanant d'une application DAW ou de tout autre logiciel audio. Le niveau de sortie est réglable à l'aide de la commande MASTER.

### NOTE  $\emptyset$

La commande MIX permet de régler la balance de volume entre le signal d'entrée analogique et le signal de sortie d'une application logicielle telle que DAW.

## 4 **Prise MIC/LINE/HI-Z 1/L (prise d'entrée analogique 1)/ Prise MIC/LINE 2/R (prise d'entrée analogique 2)**

Les microphones et les instruments tels que les guitares peuvent être connectés à cette prise au moyen de câbles à connecteurs de type XLR ou de type jack. Le signal reçu par ces prises est envoyé vers les prises LINE OUT et l'ordinateur.

#### NOTE $\emptyset$

Vous pouvez brancher une guitare électrique ou une basse électrique directement sur la prise d'entrée analogique 1, sans boîtier d'injection indirecte (boîte à insertion directe) ou simulateur d'ampli. Dans ce cas, vous devez activer la touche [HI-Z] (=) sur le panneau avant. Assurez-vous d'utiliser un câble asymétrique pour connecter une guitare électrique ou une basse. Si vous avez recours à un câble symétrique, l'unité ne fonctionnera pas correctement.

# <span id="page-11-0"></span>**Installation des logiciels**

Pour pouvoir utiliser l'interface CI1, vous devez d'abord installer les logiciels appropriés sur l'ordinateur. Cette section explique comment procéder à leur installation. Installez le logiciel Sequel LE/WaveLab LE dîsponible sur le DVD-ROM STEINBERG SOFTWARE PACKAGE FOR CI1, puis le logiciel Yamaha Steinberg USB Driver fourni sur le CD-ROM TOOLS for CI1.

### NOTE  $\emptyset$

Avant d'installer les logiciels, vérifiez que votre système est conforme à la configuration minimale requise spécifiée dans la section « Configuration requise pour les logiciels », à la [page 7](#page-6-1). Les informations les plus récentes (compatibilité avec le système d'exploitation, mise à jour des logiciels, etc.) sont disponibles sur le site web de Steinberg, à l'adresse suivante :

<http://www.steinberg.fr/fr/support.html>

# <span id="page-11-1"></span>**Installation de Sequel LE/ WaveLab LE**

L'installation de Sequel LE/WaveLab LE se fait en deux étapes :

- Installation des logiciels
- Enregistrement de l'utilisateur

#### NOTE  $\emptyset$

L'enregistrement de l'utilisateur nécessite une connexion Internet.

## **Installation des logiciels**

Installez les logiciels à l'aide du DVD-ROM STEINBERG SOFTWARE PACKAGE FOR CI1. Suivez les instructions ci-dessous.

- **1. Démarrez l'ordinateur et ouvrez une session à l'aide du compte administrateur.**
- **2. Insérez le DVD-ROM STEINBERG SOFTWARE PACKAGE FOR CI1 dans le lecteur de DVD-ROM.**
- **3. Lorsque la fenêtre « WELCOME TO SEQUEL LE AND WAVELAB LE » (Bienvenue dans Sequel LE et WaveLab LE) apparaît, cliquez sur l'icône du drapeau national correspondant à la langue de votre choix.**

## NOTE  $\emptyset$

Si cette fenêtre n'apparaît pas automatiquement, ouvrez le DVD-ROM, puis double-cliquez sur le fichier « CI1 Start Center ».

- **4. Cliquez sur « Installer (nom du logiciel) ».**
- **5. Suivez les instructions à l'écran pour installer le logiciel.**

## **Enregistrement de l'utilisateur**

Enregistrez vos informations personnelles dans « MySteinberg », sur le site web de Steinberg. Pour plus de détails, reportez-vous site web suivant :

<https://www.steinberg.net/en/mysteinberg.html>

L'installation de Sequel LE/WaveLab LE est à présent terminée.

# <span id="page-12-0"></span>**Installation de TOOLS for CI1**

TOOLS for CI1 comprend le composant logiciel suivant : Yamaha Steinberg USB Driver. Yamaha Steinberg USB Driver active la communication entre le CI1 et votre ordinateur. Le programme d'installation de TOOLS for CI1 procède à l'installation du composant logiciel. Veuillez suivre les instructions ci-dessous pour installer le composant.

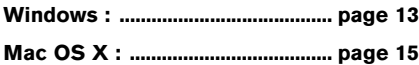

## <span id="page-12-1"></span>**Windows**

## **Préparation de l'installation 1**

- **1. Déconnectez tous les périphériques de l'ordinateur, à l'exception de la souris et du clavier.**
- **2. Démarrez l'ordinateur et ouvrez une session à l'aide du compte administrateur.**

Quittez les applications ouvertes et fermez toutes les fenêtres actives.

## **Préparation de l'installation 2 (Windows XP uniquement)**

Les utilisateurs de Windows Vista / Windows 7 n'ont pas besoin de procéder à ce paramétrage. Passez à l'étape 6.

**3. Sélectionnez [Démarrer] ([Paramètres] ) [Panneau de configuration] et cliquez sur « Basculer vers l'affichage classique » dans le coin supérieur gauche de la fenêtre.**

#### NOTE  $\emptyset$

Au terme de l'installation, prenez soin de restaurer la configuration d'origine si nécessaire.

**4. Sélectionnez [Système] [Matériel] [Signature du pilote] [Options de signature du pilote], puis cochez la case d'option à gauche de « Ignorer - Forcer l'installation du logiciel sans demander mon approbation » et cliquez sur [OK].**

#### NOTE  $\emptyset$

Au terme de l'installation, prenez soin de restaurer la configuration d'origine si nécessaire.

**5. Cliquez sur le bouton [OK] pour fermer la boîte de dialogue Propriétés système ou sur ([X]) dans le coin supérieur droit de la fenêtre pour fermer le panneau de configuration**

#### **Installation du logiciel**

#### **6. Insérez le CD-ROM TOOLS for CI1 dans le lecteur de CD-ROM.**

**7. Ouvrez le CD-ROM, puis double-cliquez sur le fichier « setup.exe ».**

La fenêtre « Bienvenue dans l'InstallShield Wizard pour Yamaha Steinberg USB Driver » s'affiche.

(Windows Vista / Windows 7) Si la fenêtre « Contrôle de compte d'utilisateur » apparaît, cliquez sur [Continuer] ou sur [Oui].

**8. Cliquez sur [Suivant] pour lancer l'installation.**

Pour annuler l'installation, cliquez sur [Annuler].

- **9. Lorsqu'un message indiquant que le logiciel a été installé avec succès s'affiche, cliquez sur [Terminer].**
- **10. Si une fenêtre s'ouvre pour vous inviter à redémarrer l'ordinateur, suivez les instructions qui s'affichent à l'écran.**
- **11. Connectez directement le CI1 à l'ordinateur (sans passer par un concentrateur USB) à l'aide du câble USB fourni.**

## **Réglages initiaux du pilote (Windows XP uniquement)**

Sous Windows Vista / Windows 7, les réglages initiaux du pilote sont effectués automatiquement. Passez à l'étape 15.

### **12. La fenêtre « Ajout de nouveau matériel détecté » s'affiche.**

Sur certains ordinateurs, l'affichage de la fenêtre peut prendre un certain temps. Une boîte de dialogue peut apparaître pour vous demander si vous souhaitez vous connecter à Windows Update. Dans ce cas, sélectionnez la case d'option à gauche de la mention « Non, pas cette fois », puis cliquez sur [Suivant].

## **13. Cochez la case d'option en regard de la mention « Installer le logiciel automatiquement », puis cliquez sur [Suivant].**

Si un message de type « Le logiciel que vous êtes en train d'installer n'a pas été validé lors du test permettant d'obtenir le logo Windows » apparaît, cliquez sur [Continuer]. Il n'est pas nécessaire d'annuler l'installation pour autant.

## **14. Lorsqu'un message indiquant que le logiciel a été installé avec succès s'affiche, cliquez sur [Terminer].**

# **Confirmation de l'installation**

## **15. Sélectionnez [Panneau de configuration] dans le menu Démarrer.**

**16. Ouvrez la fenêtre « Gestionnaire de périphériques ».**

(Windows Vista / Windows 7) Sélectionnez [Matériel et Audio], puis cliquez sur [Gestionnaire de périphériques]. Si la fenêtre « Contrôle de compte d'utilisateur » apparaît, cliquez sur [Continuer] ou sur [Oui].

### (Windows XP)

Double-cliquez sur l'icône Système pour ouvrir la fenêtre Propriétés système, puis sélectionnez l'onglet Matériel et cliquez sur [Gestionnaire de périphériques].

**17. Cliquez sur le signe [+] ou [>] en regard de « Contrôleurs audio, vidéo et jeu » et vérifiez que le nom du périphérique « Steinberg CI1 » figure dans la liste.**

L'installation est à présent terminée.

# <span id="page-14-0"></span>**Mac OS X**

## **Installation du logiciel**

- **1. Déconnectez tous les périphériques de l'ordinateur, à l'exception de la souris et du clavier.**
- **2. Insérez le CD-ROM TOOLS for CI1 dans le lecteur de CD-ROM de votre ordinateur.**
- **3. Ouvrez le CD-ROM, puis double-cliquez sur le fichier « Yamaha Steinberg USB Driver.mpkg ».**
- **4. Une boîte de dialogue vous demandant si vous souhaitez installer les logiciels s'affiche. Cliquez sur [Continuer].**

La fenêtre « Bienvenue dans le programme d'installation du logiciel Yamaha Steinberg USB Driver » s'affiche.

## **5. Cliquez sur [Continuer].**

La fenêtre « Type d'installation » apparaît.

## **6. Cliquez sur [Installer].**

La fenêtre « Authentification » apparaît.

## **7. Entrez le nom et le mot de passe administrateur, puis cliquez sur [OK].**

Un message vous invitant à redémarrer l'ordinateur après l'installation s'affiche.

### **8. Cliquez sur [Continuer].**

La fenêtre « Installation » apparaît pour indiquer l'état d'avancement de l'installation. Une fois l'installation terminée, la fenêtre « Résumé » s'affiche.

### **9. Cliquez sur [Redémarrer] pour redémarrer l'ordinateur.**

**10. Connectez directement le CI1 à l'ordinateur (sans passer par un concentrateur USB) à l'aide du câble USB fourni.**

## **Confirmation de l'installation (Mac OS X 10.5)**

Si vous utilisez Mac OS X 10.6, passez à l'étape 13.

**11. Depuis le disque dur sur lequel le système d'exploitation est installé (en général, le disque dur Macintosh), cliquez sur [Applications] [Utilitaires], puis double-cliquez sur [Configuration audio et MIDI].**

La fenêtre « Configuration audio et MIDI » s'affiche.

**12. Cliquez sur [Périphériques audio], puis sélectionnez « Steinberg CI1 » dans le menu déroulant de l'option [Propriétés de].**

Les paramètres audio actuellement sélectionnés apparaissent dans les champs [Entrée audio] et [Sortie audio].

#### $NOTE$

En choisissant « Steinberg CI1 » sous l'option [Sortie par défaut] de la section Réglages du système, vous pouvez envoyer les signaux audio du système sonore et du logiciel de lecture audio (tel que iTunes) à partir de l'interface CI1.

L'installation est à présent terminée.

## **Confirmation de l'installation (Mac OS X 10.6)**

**13. Depuis le disque dur sur lequel le système d'exploitation est installé (en général, le disque dur Macintosh), cliquez sur [Applications] [Utilitaires], puis double-cliquez sur [Configuration audio et MIDI].**

La fenêtre « Périphériques audio » s'affiche.

### **14. Sélectionnez « Steinberg CI1 » dans la liste de périphériques audio.**

Les paramètres audio actuellement sélectionnés s'affichent dans le volet droit de la fenêtre.

### NOTE  $\varnothing$

En sélectionnant « Utiliser ce périphérique pour la sortie audio » dans le menu Action situé dans le coin inférieur gauche de la fenêtre, vous pouvez envoyer les signaux audio du logiciel de lecture audio (iTunes, par exemple) à partir de l'interface CI1.

L'installation est à présent terminée.

# <span id="page-15-3"></span><span id="page-15-0"></span>**Connexion à un périphérique externe**

# <span id="page-15-1"></span>**Exemples de connexion**

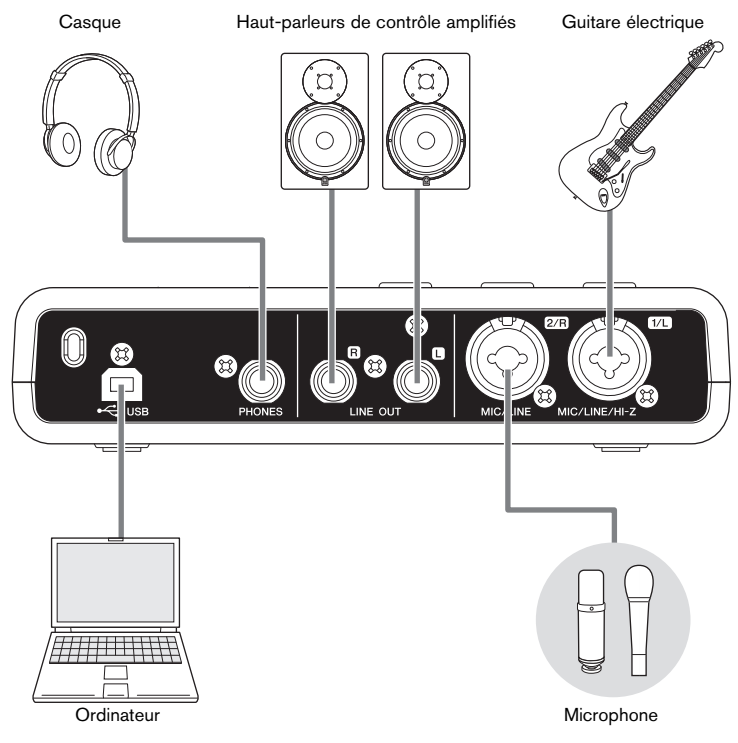

# <span id="page-15-2"></span>**Options**

## **Adaptateur pour pied de microphone**

Un adaptateur pour pied de microphone Yamaha BMS-10A peut être fixé sur la partie inférieure du CI1. Le CI1 équipé d'un adaptateur pour pied de microphone peut alors être utilisé avec un pied de microphone traditionnel.

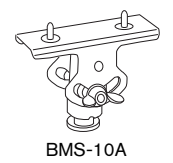

# <span id="page-16-0"></span>**Configuration du pilote audio sur le logiciel**

**Cette section explique comment configurer le pilote audio sous Sequel LE/WaveLab LE.**

# <span id="page-16-1"></span>**Sequel LE**

- **1. Lancez Sequel LE.**
- **2. Cliquez sur l'icône [Paramètres Programme] dans le coin inférieur gauche de l'écran.**
- **3. Cliquez sur le côté droit de « Connexion Audio » dans la section « Réglages Audio », puis sélectionnez « Yamaha Steinberg USB ASIO (Windows) » ou « Steinberg CI1 (Mac) ».**
- **4. Lorsque la fenêtre « Voulez-vous changer de pilote ASIO ? » s'ouvre, cliquez sur [Changer].**

L'installation est à présent terminée.

Pour obtenir des instructions sur l'utilisation du logiciel Sequel LE, reportez-vous au manuel PDF, accessible à partir de l'option [Aide] du menu [Fichier] situé dans le coin supérieur gauche de l'écran.

# <span id="page-16-2"></span>**WaveLab LE**

- **1. Lancez WaveLab LE.**
- **2. Sélectionnez [Options] dans le menu WaveLab, puis cliquez sur [Réglages des flux Audio…].**
- **3. Sélectionnez « Yamaha Steinberg USB ASIO (Windows) » ou « Steinberg CI1 (Mac) » dans la liste des périphériques audio.**

## **4. Cliquez sur [OK].**

L'installation est à présent terminée.

Pour obtenir des instructions sur l'utilisation du logiciel WaveLab LE, reportez-vous au manuel accessible à partir de l'option [Aide] du menu WaveLab.

## **ASTUCE**

## <span id="page-16-3"></span>**Réglage de la taille de la mémoire tampon du pilote audio**

Le bruit généré lors de l'utilisation d'applications audio telles que le logiciel DAW risque d'affecter l'enregistrement audio et/ou la reproduction. Dans la plupart des cas, vous pouvez résoudre ces problèmes en réglant la taille de la mémoire tampon du pilote audio (la taille de la mémoire utilisée pour conserver temporairement les données afin d'éviter la reproduction par intermittence). La taille de la mémoire tampon se règle généralement dans la fenêtre de configuration du pilote audio, au sein de l'application. (Lors de l'utilisation d'un logiciel compatible ASIO sous Windows, la taille du tampon peut être réglée à l'aide du paramètre ASIO Buffer Size (Taille du tampon ASIO) dans le Tableau de Bord du pilote Yamaha Steinberg USB Driver.) Bien qu'un réglage élevé de la taille de la mémoire tampon réduise la charge appliquée au processeur de l'ordinateur tout en produisant de la latence (retard) durant l'enregistrement/la reproduction, une faible valeur de la taille du tampon peut entraîner du bruit ou une coupure de son. Veillez à régler la taille de la mémoire tampon sur une valeur appropriée, en fonction des performances de votre ordinateur, du nombre de pistes audio/MIDI en cours d'enregistrement ou de lecture sur l'application DAW, du nombre de logiciels plug-in, etc.

Pour plus d'informations sur ce produit, visitez le site web de Steinberg à l'adresse suivante : <http://www.steinberg.net/>

# <span id="page-17-0"></span>**Résolution des problèmes**

## **L'appareil ne se met pas sous tension.**

**• Assurez-vous que le système CI1 est correctement connecté à l'ordinateur via un câble USB.** 

Le bus d'alimentation USB est requis pour l'utilisation du système CI1.

**• Vérifiez si le câble USB utilisé est approprié.** 

Si le câble USB est cassé ou endommagé, remplacez-le par un dont le bon fonctionnement a été vérifié. N'utilisez jamais un câble USB de plus d'1,5 mètre de long.

**• N'utilisez pas de concentrateur USB pour relier le CI1 à l'ordinateur.**

### **Absence de son.**

- **Vérifiez que les commandes MASTER/ PHONES/MIX sont correctement réglées.**
- **Les câbles des haut-parleurs sont-ils correctement connectés ?**

Reportez-vous à la section « Exemples de connexion », à la [page 16](#page-15-3).

- **Les câbles des haut-parleurs sont-ils en court-circuit ?**
- **Les commandes de volume de vos sources, de vos périphériques audio, de vos logiciels, du système d'exploitation de votre ordinateur, etc. sont-elles réglées sur un niveau approprié ?**
- **(Windows uniquement) La sortie du système d'exploitation de votre ordinateur est-elle coupée ?**
- **Plusieurs applications sont-elles exécutées simultanément ?**

Veillez à quitter toutes les applications que vous n'utilisez pas.

## **Un bruit est produit ou le son est intermittent ou déformé.**

- **Le voyant PEAK clignote-t-il en rouge ?**  Vous devrez peut-être baisser le niveau de commande de GAIN pour éviter le phénomène de distorsion.
- **Votre ordinateur respecte-t-il la configuration minimale requise ?**  Reportez-vous à la section « Configuration requise pour les logiciels » à la [page 7](#page-6-1).
- **Le réglage de la taille de la mémoire tampon de Yamaha Steinberg USB Driver est-il correct ?**

Reportez-vous à la section « Réglage de la taille de la mémoire tampon du pilote audio » à la [page 17.](#page-16-3)

**• D'autres applications, pilotes USB ou périphériques USB (scanners, imprimantes, etc.) fonctionnent-ils simultanément ?** 

Veillez à quitter toutes les applications que vous n'utilisez pas.

**• Reproduisez-vous actuellement un grand nombre de pistes audio ?** 

Le nombre de pistes que vous pouvez écouter simultanément dépend des performances de l'ordinateur que vous utilisez. Vous pourrez rencontrer des problèmes de reproduction par intermittence si l'ordinateur fonctionne au-delà de ses capacités.

**• Reproduisez-vous ou enregistrez-vous actuellement des sections audio longues en continue ?**

Les capacités de traitement des données audio de votre ordinateur dépendent de plusieurs facteurs, dont la vitesse du processeur et l'accès à des périphériques externes.

**• L'adaptateur réseau est-il en cours d'exécution ?**

Désactivez l'adaptateur réseau suspect. Certains adaptateurs réseau peuvent provoquer du bruit.

# <span id="page-18-0"></span>**Désinstallation de TOOLS for CI1**

Pour désinstaller TOOLS for CI1, vous devez supprimer le composant logiciel suivant :

• Yamaha Steinberg USB Driver

# **Windows**

- **1. Déconnectez tous les périphériques USB de l'ordinateur, à l'exception de la souris et du clavier.**
- **2. Ouvrez une session à l'aide d'un compte administrateur.**

Quittez les applications ouvertes et fermez toutes les fenêtres actives.

**3. Ouvrez la fenêtre permettant de procéder à l'opération de désinstallation comme suit.**

(Windows Vista / Windows 7) Dans le menu Démarrer, sélectionnez [Panneau de configuration]  $\rightarrow$  [Désinstaller un programme] pour afficher la fenêtre « Désinstaller ou modifier un programme ».

#### (Windows XP)

Depuis le menu Démarrer, sélectionnez ([Paramètres]  $\rightarrow$ ) [Panneau de configuration]  $\rightarrow$  [Ajout/Suppression de programmes] pour afficher le panneau Ajouter ou supprimer des programmes. Cliquez sur « Modifier ou supprimer des programmes » dans la partie supérieure gauche.

#### **4. Sélectionnez « Yamaha Steinberg USB Driver » dans la liste.**

### **5. Désinstallez les composants comme suit.**

(Windows Vista / Windows 7) Cliquez sur la commande [Désinstaller] dans [Désinstaller/Modifier]. Si la fenêtre « Contrôle de compte d'utilisateur » apparaît, cliquez sur [Continuer] ou sur [Oui]. Suivez les instructions à l'écran pour désinstaller le logiciel.

(Windows XP) Cliquez sur la commande [Supprimer] dans [Modifier/Supprimer]. Suivez les instructions à l'écran pour désinstaller le logiciel.

# **Mac OS X**

## **Supprimez les dossiers et fichiers suivants du disque de démarrage (en général, le disque dur Macintosh).**

/System/Library/Extensions YamahaSteinbergUSBAudio.kext /Application/Yamaha/USBDriver/ Yamaha Steinberg USB Control Panel.app /Library/PreferencePanes/ Yamaha Steinberg USB.prefPane /Library/Preferences/ com.yamaha.YamahaSteinbergUSBDriver.plist /Library/Audio/MIDI Drivers/ YamahaSteinbergUSBMIDI.plugin /Library/Audio/MIDI Devices/Yamaha/Images/ USB\_1500.tiff USB\_1502.tiff /Library/Receipts/ YamahaSteinbergUSBAudioDriver.pkg YamahaSteinbergUSBControlPanel.pkg YamahaSteinbergUSBDriverplist.pkg YamahaSteinbergUSBMIDIPlugIn.pkg YamahaSteinbergUSBMIDIIcon.pkg YamahaSteinbergUSBPrefPane.pkg

# <span id="page-19-1"></span><span id="page-19-0"></span>**Caractéristiques techniques des entrées/sorties**

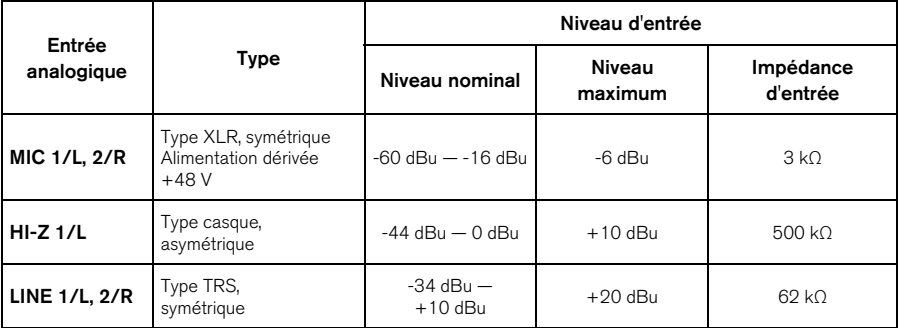

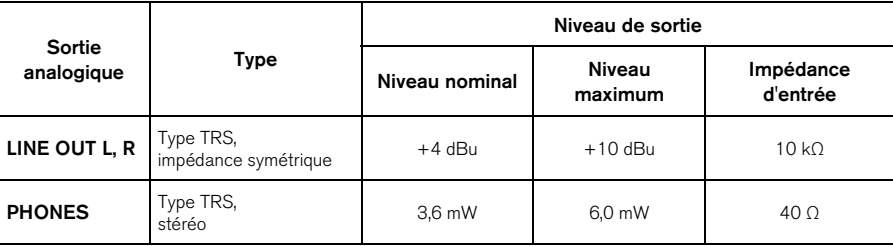

# <span id="page-19-2"></span>**Caractéristiques techniques générales**

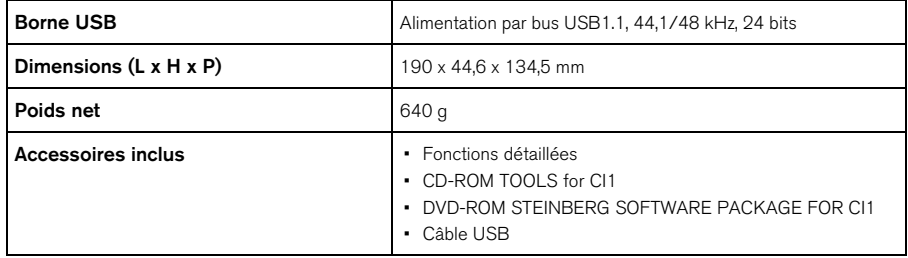

Les caractéristiques techniques et les descriptions du mode d'emploi ne sont données que pour information. Steinberg/Yamaha Corp. se réserve le droit de changer ou modifier les produits et leurs caractéristiques techniques à tout moment sans aucun avis. Du fait que les caractéristiques techniques, les équipements et les options peuvent différer d'un pays à l'autre, adressez-vous au distributeur Steinberg/Yamaha le plus proche.

# <span id="page-20-1"></span><span id="page-20-0"></span>**ATTENTION CONTRAT DE LICENCE DE LOGICIEL**

VEUILLEZ LIRE ATTENTIVEMENT CE CONTRAT DE LICENCE (« CONTRAT ») AVANT D'UTILISER CE LOGICIEL. L'UTILISATION DE CE LOGICIEL EST ENTIÈREMENT RÉGIE PAR LES TERMES ET CONDITIONS DE CE CONTRAT. CECI EST UN CONTRAT ENTRE VOUS-MÊME (EN TANT QUE PERSONNE PHYSIQUE OU MORALE) ET YAMAHA CORPORATION (« YAMAHA »). LE FAIT D'OUVRIR CE COFFRET INDIQUE QUE VOUS ACCEPTEZ L'ENSEMBLE DES TERMES DU CONTRAT. SI VOUS N'ACCEPTEZ PAS LESDITS TERMES, VOUS NE DEVREZ NI INSTALLER NI COPIER NI UTILISER DE QUELQUE AUTRE MANIÈRE CE LOGICIEL.

#### **1. CONCESSION DE LICENCE ET DROITS D'AUTEUR**

Yamaha vous concède le droit d'utiliser un seul exemplaire du logiciel et des données afférentes à celui-ci (« LOGICIEL »), livrés avec ce contrat. Le terme LOGICIEL couvre toutes les mises à jour du logiciel et des données fournis. Ce LOGICIEL est la propriété de Yamaha et/ou du (des) concédant(s) de licence Yamaha. Il est protégé par les dispositions en vigueur relatives au droit d'auteur et tous les traités internationaux pertinents. Bien que vous soyez en droit de revendiquer la propriété des données créées à l'aide du LOGICIEL, ce dernier reste néanmoins protégé par les lois en vigueur en matière de droit d'auteur.

- **Vous pouvez** utiliser ce LOGICIEL sur un **seul ordinateur**.
- **Vous pouvez** effectuer une copie unique de ce LOGICIEL en un format lisible sur machine à des fins de sauvegarde uniquement, à la condition toutefois que le LOGICIEL soit installé sur un support autorisant la copie de sauvegarde. Sur la copie de sauvegarde, vous devez reproduire l'avis relatif aux droits d'auteur ainsi que toute autre mention de propriété indiquée sur l'exemplaire original du LOGICIEL.
- **Vous pouvez** céder, à titre permanent, tous les droits que vous détenez sur ce LOGICIEL, sous réserve que vous n'en conserviez aucun exemplaire et que le bénéficiaire accepte les termes du présent contrat.

## **2. RESTRICTIONS**

- **Vous ne pouvez** en aucun cas reconstituer la logique du LOGICIEL ou le désassembler, le décompiler ou encore en dériver une forme quelconque de code source par quelque autre moyen que ce soit.
- **Vous n'êtes pas en droit** de reproduire, modifier, changer, louer, prêter ou distribuer le LOGICIEL en tout ou partie, ou de l'utiliser à des fins de création dérivée.
- **Vous n'êtes pas autorisé** à transmettre le LOGICIEL électroniquement à d'autres ordinateurs ou à l'utiliser en réseau.
- **Vous ne pouvez** pas utiliser ce LOGICIEL pour distribuer des données illégales ou portant atteinte à la politique publique.
- **Vous n'êtes pas habilité** à proposer des services fondés sur l'utilisation de ce LOGICIEL sans l'autorisation de Yamaha Corporation.

Les données protégées par le droit d'auteur, y compris les données MIDI de morceaux, sans toutefois s'y limiter, obtenues au moyen de ce LOGICIEL, sont soumises aux restrictions suivantes que vous devez impérativement respecter.

- Les données reçues au moyen de ce LOGICIEL ne peuvent en aucun cas être utilisées à des fins commerciales sans l'autorisation du propriétaire du droit d'auteur.
- Les données reçues au moyen de ce LOGICIEL ne peuvent pas être dupliquées, transférées, distribuées, reproduites ou exécutées devant un public d'auditeurs sans l'autorisation du propriétaire du droit d'auteur.
- Le cryptage des données reçues au moyen de ce LOGICIEL ne peut être déchiffré ni le filigrane électronique modifié sans l'autorisation du propriétaire du droit d'auteur.

## **3. RÉSILIATION**

Le présent contrat prend effet à compter du jour où le LOGICIEL vous est remis et reste en vigueur jusqu'à sa résiliation. Si l'une quelconque des dispositions relatives au droit d'auteur ou des clauses du contrat ne sont pas respectées, le contrat de licence sera automatiquement résilié de plein droit par Yamaha, ce sans préavis. Dans ce cas, vous devrez immédiatement détruire le LOGICIEL concédé sous licence, la documentation imprimée qui l'accompagne ainsi que les copies réalisées.

## **4. GARANTIE LIMITÉE PORTANT SUR LE SUPPORT**

Quant au LOGICIEL vendu sur un support perceptible, Yamaha garantit que le support perceptible sur lequel le LOGICIEL est enregistré est exempt de défaut de matière première ou de fabrication pendant quatorze (14) jours à compter de la date de réception, avec comme preuve à l'appui une copie du reçu. Votre seul recours opposable à Yamaha consiste dans le remplacement du support reconnu défectueux, à condition qu'il soit retourné à Yamaha ou à un revendeur Yamaha agréé dans un délai de quatorze jours avec une copie du reçu. Yamaha n'est pas tenu de remplacer un support endommagé à la suite d'un accident, d'un usage abusif ou d'une utilisation incorrecte. DANS TOUTE LA MESURE PERMISE PAR LA LÉGISLATION EN

VIGUEUR, YAMAHA EXCLUT EXPRESSÉMENT TOUTE RESPONSABILITÉ IMPLICITE LIÉE AU SUPPORT PERCEPTIBLE, Y COMPRIS TOUTE GARANTIE IMPLICITE DE QUALITÉ MARCHANDE ET D'ADÉQUATION À UN USAGE PARTICULIER LE CONCERNANT.

#### **5. EXCLUSION DE GARANTIE PORTANT SUR LE LOGICIEL**

Vous reconnaissez et acceptez expressément que l'utilisation de ce LOGICIEL est à vos propres risques. Le LOGICIEL et la documentation qui l'accompagne sont livrés « EN L'ÉTAT », sans garantie d'aucune sorte. NONOBSTANT TOUTE AUTRE DISPOSITION DU PRÉSENT CONTRAT, YAMAHA EXCLUT DE LA PRÉSENTE GARANTIE PORTANT SUR LE LOGICIEL, TOUTE RESPONSABILITÉ EXPRESSE OU IMPLICITE LE CONCERNANT, Y COMPRIS, DE MANIÈRE NON LIMITATIVE, TOUTE GARANTIE IMPLICITE DE QUALITÉ MARCHANDE, D'ADÉQUATION À UN USAGE PARTICULIER ET DE RESPECT DES DROITS DES TIERS. YAMAHA EXCLUT EN PARTICULIER, MAIS DE MANIÈRE NON LIMITATIVE À CE QUI PRÉCÈDE, TOUTE GARANTIE LIÉE À L'ADÉQUATION DU LOGICIEL À VOS BESOINS, AU FONCTIONNEMENT ININTERROMPU OU SANS ERREUR DU PRODUIT ET À LA CORRECTION DES DÉFAUTS CONSTATÉS LE CONCERNANT.

## **6. RESPONSABILITÉ LIMITÉE**

LA SEULE OBLIGATION DE YAMAHA AUX TERMES DES PRÉSENTES CONSISTE À VOUS AUTORISER À UTILISER CE LOGICIEL. EN AUCUN CAS YAMAHA NE POURRA ÊTRE TENU RESPONSABLE, PAR VOUS-MÊME OU UNE AUTRE PERSONNE, DE QUELQUE DOMMAGE QUE CE SOIT, NOTAMMENT ET DE MANIÈRE NON LIMITATIVE, DE DOMMAGES DIRECTS, INDIRECTS, ACCESSOIRES OU CONSÉCUTIFS, DE FRAIS, PERTES DE BÉNÉFICES, PERTES DE DONNÉES OU D'AUTRES DOMMAGES RÉSULTANT DE L'UTILISATION CORRECTE OU INCORRECTE OU DE L'IMPOSSIBILITÉ D'UTILISER LE LOGICIEL, MÊME SI YAMAHA OU UN DISTRIBUTEUR AGRÉÉ ONT ÉTÉ PRÉVENUS DE L'ÉVENTUALITÉ DE TELS DOMMAGES. Dans tous les cas, la responsabilité entière de Yamaha engagée à votre égard pour l'ensemble des dommages, pertes et causes d'actions (que ce soit dans le cadre d'une action contractuelle, délictuelle ou autre) ne saurait excéder le montant d'acquisition du LOGICIEL.

### **7. LOGICIELS DE FABRICANTS TIERS**

Des logiciels et données de fabricants tiers (« LOGICIELS DE FABRICANTS TIERS ») peuvent être associés au LOGICIEL. Lorsque, dans la documentation imprimée ou les données électroniques accompagnant ce logiciel, Yamaha identifie un logiciel et des données comme étant un LOGICIEL DE FABRICANT TIERS, vous reconnaissez et acceptez que vous avez l'obligation de vous conformer aux dispositions de tout contrat fourni avec ce LOGICIEL DE FABRICANT TIERS, et que la partie tierce fournissant le LOGICIEL DE FABRICANT TIERS est

responsable de toute garantie ou responsabilité liée à ou résultant de ce dernier. Yamaha n'est en aucun cas responsable des LOGICIELS DE FABRICANTS TIERS ou de l'utilisation que vous en faites.

- Yamaha exclut toute garantie expresse portant sur des LOGICIELS DE FABRICANTS TIERS. DE SURCROÎT, YAMAHA EXCLUT EXPRESSÉMENT TOUTE RESPONSABILITÉ IMPLICITE LIÉE AU LOGICIEL DE FABRICANT TIERS, Y COMPRIS, DE MANIÈRE NON LIMITATIVE, TOUTE GARANTIE IMPLICITE DE QUALITÉ MARCHANDE ET D'ADÉQUATION À UN USAGE PARTICULIER LE CONCERNANT.
- Yamaha ne vous fournira aucun service ni maintenance concernant le LOGICIEL DE FABRICANT TIERS.
- En aucun cas Yamaha ne pourra être tenu responsable, par vous-même ou une autre personne, de quelque dommage que ce soit, notamment et de manière non limitative, de dommages directs, indirects, accessoires ou consécutifs, de frais, pertes de bénéfices, pertes de données ou d'autres dommages résultant de l'utilisation correcte ou incorrecte ou de l'impossibilité d'utiliser le LOGICIEL DE FABRICANT TIERS.

## **8. REMARQUE GÉNÉRALE**

Le présent contrat est régi par le droit japonais, à la lumière duquel il doit être interprété, sans qu'il soit fait référence aux conflits des principes de loi. Conflits et procédures sont de la compétence du tribunal de première instance de Tokyo, au Japon. Si pour une quelconque raison, un tribunal compétent décrète que l'une des dispositions de ce contrat est inapplicable, le reste du présent contrat restera en vigueur.

## **9. CONTRAT COMPLET**

Ce document constitue le contrat complet passé entre les parties relativement à l'utilisation du LOGICIEL et de toute documentation imprimée l'accompagnant, et remplace tous les accords ou contrats antérieurs, écrits ou oraux, portant sur l'objet du présent accord. Aucun avenant ni aucune révision du présent contrat n'auront force obligatoire s'ils ne sont pas couchés par écrit et revêtus de la signature d'un représentant Yamaha agréé.

#### **Information for Users on Collection and Disposal of Old Equipment**

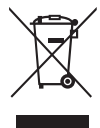

This symbol on the products, packaging, and/or accompanying documents means that used electrical and electronic products should not be mixed with general household waste. For proper treatment, recovery and recycling of old products, please take them to applicable collection points, in

accordance with your national legislation and the Directives 2002/96/EC.

By disposing of these products correctly, you will help to save valuable resources and prevent any potential negative effects on human health and the environment which could otherwise arise from inappropriate waste handling. For more information about collection and recycling of old products, please contact your local municipality, your waste disposal service or the point of sale where you purchased the items.

#### **[For business users in the European Union]**

If you wish to discard electrical and electronic equipment, please contact your dealer or supplier for further information.

#### **[Information on Disposal in other Countries outside the European Union]**

This symbol is only valid in the European Union. If you wish to discard these items, please contact your local authorities or dealer and ask for the correct method of disposal.

#### **Verbraucherinformation zur Sammlung und Entsorgung alter Elektrogeräte**

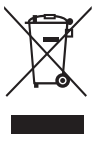

benutzte elektrische Geräte nicht mit dem normalen Haushaltsabfall entsorgt werden. In Übereinstimmung mit Ihren nationalen Bestimmungen und den Richtlinien 2002/96/EC, bringen Sie alte Geräte bitte zur fachgerechten Entsorgung, Wiederaufbereitung und Wiederverwendung zu den entsprechenden Sammelstellen. Durch die fachgerechte Entsorgung der Elektrogeräte helfen Sie, wertvolle Ressourcen zu schützen und verhindern

Befindet sich dieses Symbol auf den Produkten, der Verpackung und/oder beiliegenden Unterlagen, so sollten

mögliche negative Auswirkungen auf die menschliche Gesundheit und die Umwelt, die andernfalls durch unsachgerechte Müllentsorgung auftreten könnten.

Für weitere Informationen zum Sammeln und Wiederaufbereiten alter Elektrogeräte, kontaktieren Sie bitte Ihre örtliche Stadt- oder Gemeindeverwaltung, Ihren Abfallentsorgungsdienst oder die Verkaufsstelle der Artikel.

#### **[Information für geschäftliche Anwender in der Europäischen Union]** Wenn Sie Elektrogeräte ausrangieren möchten, kontaktieren Sie bitte Ihren Händler oder Zulieferer für weitere Informationen.

**[Entsorgungsinformation für Länder außerhalb der Europäischen Union]**

Dieses Symbol gilt nur innerhalb der Europäischen Union. Wenn Sie solche Artikel ausrangieren möchten, kontaktieren Sie bitte Ihre örtlichen Behörden oder Ihren Händler und fragen Sie nach der sachgerechten Entsorgungsmethode.

#### **Information concernant la Collecte et le Traitement des déchets d'équipements électriques et électroniques.**

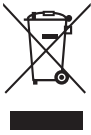

Le symbole sur les produits, l'emballage et/ou les documents joints signifie que les produits électriques ou électroniques usagés ne doivent pas être mélangés avec les déchets domestiques habituels. Pour un traitement, une récupération et un recyclage appropriés des déchets d'équipements électriques et électroniques, veuillez les déposer aux points de collecte prévus à cet effet, conformément à la réglementation

nationale et aux Directives 2002/96/EC. En vous débarrassant correctement des déchets d'équipements électriques et électroniques, vous contribuerez à la sauvegarde de précieuses ressources et à la prévention de potentiels effets négatifs sur la santé humaine qui pourraient advenir lors d'un traitement inapproprié des déchets.

Pour plus d'informations à propos de la collecte et du recyclage des déchets d'équipements électriques et

électroniques, veuillez contacter votre municipalité, votre service de traitement des déchets ou le point de vente où vous avez acheté les produits.

#### **[Pour les professionnels dans l'Union Européenne]**

Si vous souhaitez vous débarrasser des déchets d'équipements électriques et électroniques veuillez contacter votre vendeur ou fournisseur pour plus d'informations.

#### **[Information sur le traitement dans d'autres pays en dehors de l'Union Européenne]**

Ce symbole est seulement valables dans l'Union Européenne. Si vous souhaitez vous débarrasser de déchets d'équipements électriques et électroniques, veuillez contacter les autorités locales ou votre fournisseur et demander la méthode de traitement appropriée.

#### **Información para Usuarios sobre Recolección y Disposición de Equipamiento Viejo**

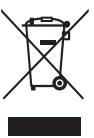

Este símbolo en los productos, embalaje, y/o documentación que se acompañe significa que los productos electrónicos y eléctricos usados no deben ser mezclados con desechos hogareños corrientes.

Para el tratamiento, recuperación y reciclado apropiado de los productos viejos, por favor llévelos a puntos de recolección aplicables, de acuerdo a su legislación nacional y las directivas 2002/96/EC.

Al disponer de estos productos correctamente, ayudará a ahorrar recursos valiosos y a prevenir cualquier potencial efecto negativo sobre la salud humana y el medio ambiente, el cual podría surgir de un inapropiado manejo de los desechos.

Para mayor información sobre recolección y reciclado de productos viejos, por favor contacte a su municipio local, su servicio de gestión de residuos o el punto de venta en el cual usted adquirió los artículos.

#### **[Para usuarios de negocios en la Unión Europea]**

Si usted desea deshacerse de equipamiento eléctrico y electrónico, por favor contacte a su vendedor o proveedor para mayor información.

#### **[Información sobre la Disposición en otros países fuera de la Unión Europea]**

Este símbolo sólo es válidos en la Unión Europea. Si desea deshacerse de estos artículos, por favor contacte a sus autoridades locales y pregunte por el método correcto de disposición.

**Deutsch**

**Español**

**Français**

#### **Informazioni per gli utenti sulla raccolta e lo smaltimento di vecchia attrezzatura**

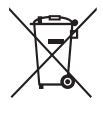

Questo simbolo sui prodotti, sull'imballaggio, e/o sui documenti che li accompagnano significa che i prodotti elettriche e elettroniche non dovrebbero essere mischiati con i rifiuti domestici generici.

Per il trattamento, recupero e riciclaggio appropriati di vecchi prodotti, li porti, prego, ai punti di raccolta appropriati, in accordo con la Sua legislazione nazionale e le direttive 2002/96/CE.

Smaltendo correttamente questi prodotti, Lei aiuterà a salvare risorse preziose e a prevenire alcuni potenziali effetti negativi sulla salute umana e l'ambiente, che altrimenti potrebbero sorgere dal trattamento improprio dei rifiuti. Per ulteriori informazioni sulla raccolta e il riciclaggio di vecchi prodotti, prego contatti la Sua amministrazione comunale locale, il Suo servizio di smaltimento dei rifiuti o il punto vendita dove Lei ha acquistato gli articoli.

#### **[Per utenti imprenditori dell'Unione europea]**

Se Lei desidera disfarsi di attrezzatura elettrica ed elettronica, prego contatti il Suo rivenditore o fornitore per ulteriori informazioni.

#### **[Informazioni sullo smaltimento negli altri Paesi al di fuori dell'Unione europea]**

Questo simbolo è validi solamente nell'Unione europea. Se Lei desidera disfarsi di questi articoli, prego contatti le Sue autorità locali o il rivenditore e richieda la corretta modalità di smaltimento.

(weee\_eu)

#### **► Warranty Terms and Conditions**

available as printed PDF file at **[www.steinberg.net/warranty](http://www.steinberg.net/warranty)**

The Warranty Terms and Conditions available as printed PDF file at www.steinberg.net/warranty apply only for countries of the European Economic Area (EEA) and Switzerland.

#### **► Gewährleistungsbestimmungen**

finden Sie als druckbare PDF Datei unter **[www.steinberg.de/warranty](http://www.steinberg.de/warranty)**

Die Gewährleistungsbestimmungen in Schriftform sind als PDF-Datei unter www.steinberg.de/ warranty erhältlich und gelten nur für den Europäischen Wirtschaftsraum (EWR) und die Schweiz.

#### **► Les conditions de garantie**

se trouvent dans le document PDF imprimable sous

#### **[www.steinberg.net/warranty](http://www.steinberg.net/warranty)**

Les conditions de garantie disponibles au format PDF à la page www.steinberg.net/warranty s'appliquent uniquement aux pays de l'Espace économique européen (EEE) et à la Suisse.

#### **► Las condiciones de garantía**

se encuentran en el documento PDF en

#### **[www.steinberg.net/warranty](http://www.steinberg.net/warranty)**

Los términos y condiciones de la garantía como archivo PDF para su impresión en www.steinberg.net/warranty sólo están disponible en países del Espacio Económico Europeo (EEE) y Suiza.

#### **► Termini e Condizioni di Garanzia**

disponibili su file PDF stampabile all'indirizzo web

#### **[www.steinberg.net/warranty](http://www.steinberg.net/warranty)**

I termini e le condizioni della garanzia, disponibili in formato PDF all'indirizzo www.steinberg.net/ warranty, sono validi soltanto per I paesi dell'Area Economica Europea (EEA) e per la Svizzera.

For details of products, please contact your nearest Steinberg representative or the authorized distributor listed below.

Pour plus de détails sur les produits, veuillez-vous adresser à Steinberg ou au distributeur le plus proche de vous figurant dans la liste suivante.

#### **NORTH AMERICA**

#### **CANADA**

#### **Yamaha Canada Music Ltd.**

135 Milner Avenue, Scarborough, Ontario, M1S 3R1, Canada Tel: 416-298-1311

#### **U.S.A.**

#### **Steinberg North America, c/o Yamaha Corporation of America**

6600 Orangethorpe Ave., Buena Park, Calif. 90620, U.S.A. Tel: 714-522-9011

#### **CENTRAL & SOUTH AMERICA**

#### **MEXICO**

#### **Yamaha de México S.A. de C.V.**

Calz. Javier Rojo Gómez #1149, Col. Guadalupe del Moral C.P. 09300, México, D.F., México Tel: 55-5804-0600

#### **BRAZIL**

#### **Yamaha Musical do Brasil Ltda.**

Rua Joaquim Floriano, 913 - 4' andar, Itaim Bibi, CEP 04534-013 Sao Paulo, SP. BRAZIL Tel: 011-3704-1377

#### **ARGENTINA**

**Yamaha Music Latin America, S.A. Sucursal de Argentina**  Viamonte 1145 Piso2-B 1053, Buenos Aires, Argentina Tel: 1-4371-7021

#### **PANAMA AND OTHER LATIN AMERICAN COUNTRIES/ CARIBBEAN COUNTRIES**

#### **Yamaha Music Latin America, S.A.**

Torre Banco General, Piso 7, Urbanización Marbella, Calle 47 y, Aquilino de la Guardia, Ciudad de Panamá, Panamá Tel: +507-269-5311

#### **EUROPE**

#### **Steinberg Media Technologies GmbH**

Neuer Hoeltigbaum 22-32, 22143 Hamburg, Germany Tel: +49-(0)40-210 35 0

#### **AFRICA**

#### **Yamaha Corporation,**

#### **Asia-Pacific Music Marketing Group** Nakazawa-cho 10-1, Naka-ku, Hamamatsu, Japan 430-8650

Tel: +81-53-460-2312

#### **MIDDLE EAST**

#### **Yamaha Music Gulf FZE**

LOB 16-513, P.O.Box 17328, Jubel Ali, Dubai, United Arab Emirates Tel: +971-4-881-5868

#### **ASIA**

#### **THE PEOPLE'S REPUBLIC OF CHINA**

**Yamaha Music & Electronics (China) Co.,Ltd.**  2F, Yunhedasha, 1818 Xinzha-lu, Jingan-qu, Shanghai, China Tel: 021-6247-2211

Die Einzelheiten zu Produkten sind bei Ihrer unten aufgeführten Niederlassung und bei Steinberg Vertragshändlern in den jeweiligen Bestimmungsländern erhältlich.

Para detalles sobre productos, contacte su tienda Steinberg más cercana o el distribuidor autorizado que se lista debajo.

#### **INDONESIA**

#### **PT. Yamaha Music Indonesia (Distributor) PT. Nusantik**

Gedung Yamaha Music Center, Jalan Jend. Gatot Subroto Kav. 4, Jakarta 12930, Indonesia Tel: 21-520-2577

#### **JAPAN**

#### **Yamaha Corporation, Steinberg Information Center**

Nakazawa-cho 10-1, Naka-ku, Hamamatsu, Japan 430-8650 Tel: +81-53-460-5270

#### **KOREA**

#### **Yamaha Music Korea Ltd.**

8F, 9F, Dongsung Bldg. 158-9 Samsung-Dong, Kangnam-Gu, Seoul, Korea Tel: 080-004-0022

#### **MALAYSIA**

#### **Yamaha Music Malaysia, Sdn., Bhd.**

Lot 8, Jalan Perbandaran, 47301 Kelana Jaya, Petaling Jaya, Selangor, Malaysia Tel: 3-78030900

#### **SINGAPORE**

**Yamaha Music Asia Pte., Ltd.** 

#03-11 A-Z Building 140 Paya Lebor Road, Singapore 409015 Tel: 747-4374

#### **TAIWAN**

#### **Yamaha KHS Music Co., Ltd.**

3F, #6, Sec.2, Nan Jing E. Rd. Taipei. Taiwan 104, R.O.C. Tel: 02-2511-8688

#### **THAILAND**

**Siam Music Yamaha Co., Ltd.**  4, 6, 15 and 16th floor, Siam Motors Building, 891/1 Rama 1 Road, Wangmai, Pathumwan, Bangkok 10330, Thailand Tel: 02-215-2626

#### **OTHER ASIAN COUNTRIES**

#### **Yamaha Corporation,**

**Asia-Pacific Music Marketing Group** 

Nakazawa-cho 10-1, Naka-ku, Hamamatsu, Japan 430-8650 Tel: +81-53-460-2317

#### **OCEANIA**

#### **AUSTRALIA**

**Yamaha Music Australia Pty. Ltd.** 

Level 1, 99 Queensbridge Street, Southbank, Victoria 3006, Australia Tel: 3-9693-5111

### **NEW ZEALAND**

#### **Music Works LTD**

P.O.BOX 6246 Wellesley, Auckland 4680, New Zealand Tel: 9-634-0099

#### **COUNTRIES AND TRUST TERRITORIES IN PACIFIC OCEAN**

#### **Yamaha Corporation,**

**Asia-Pacific Music Marketing Group**  Nakazawa-cho 10-1, Naka-ku, Hamamatsu, Japan 430-8650 Tel: +81-53-460-2312

Steinberg Web Site http://www.steinberg.net

U.R.G., Pro Audio & Digital Musical Instrument Division, Yamaha Corporation © 2010 Yamaha Corporation WU14440 002MWAP?.?-01A0

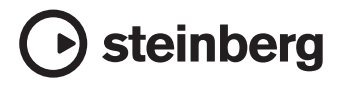